## **SPEEDIA Mobile PrintでGood** PEEDIA **Readerで表示したファイルを印刷する**

## 使用できるプリンター

下記のプリンターで使用できます。その他プリンターについては使用できません。

利用できるプリンター\*<sup>1</sup>

GE6000シリーズ、GE5500シリーズ、GE5000シリーズ、V2500\*<sup>2</sup> 、Lexmark X925de

\*1 機種により使えない機能があります。

\*2 V2500で使用する場合は、オプションの「V25-PS3」が装着されている必要があります。

## GoodReaderで表示したPDFファイルを印刷する手順を説明します。

※アプリからの印刷手順はOSやアプリのバージョンアップにより変更される場合があります。

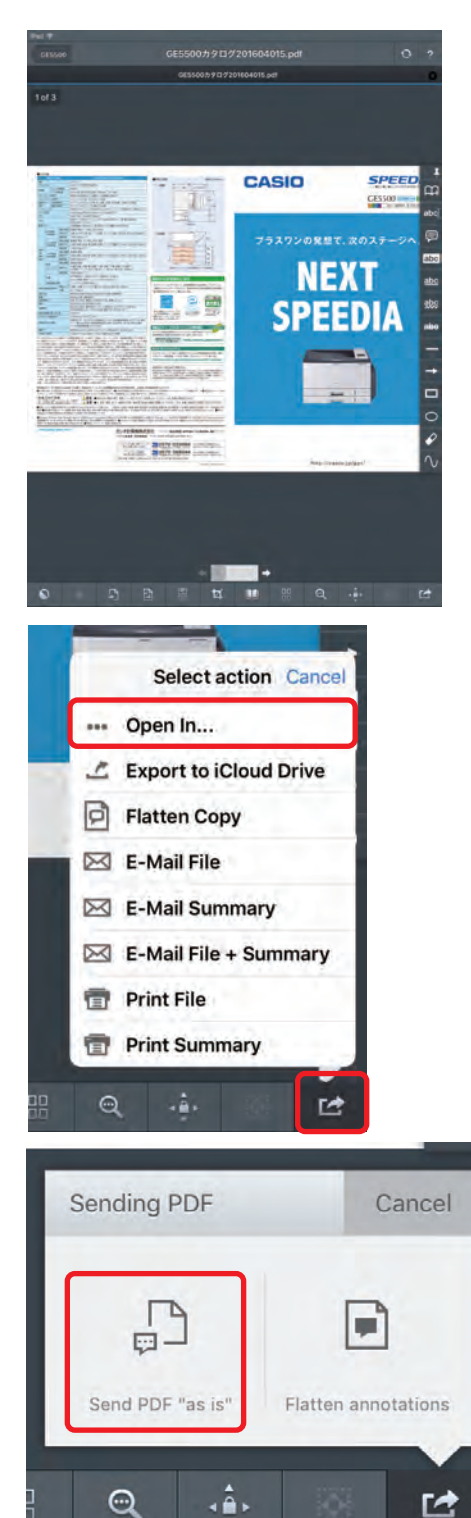

*1.* 印刷するドキュメント(本書ではPDFファイル) を表示します。

2. 右下の [Select action] をタップし、[Open in...] をタップします。

**3.** 右下に「Sending PDF」が表示されます。 [Send PDF"as is"]をタップします。

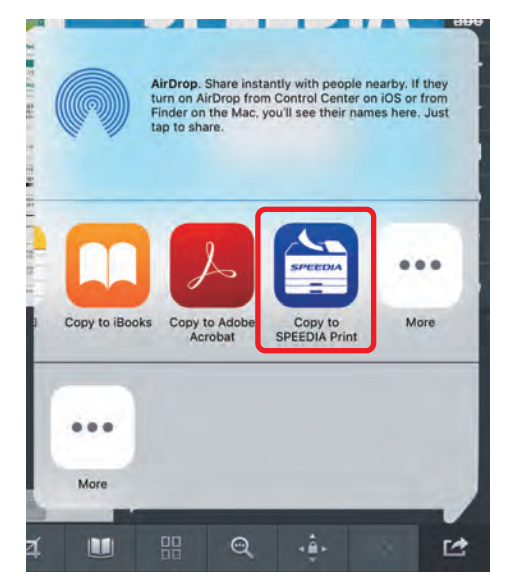

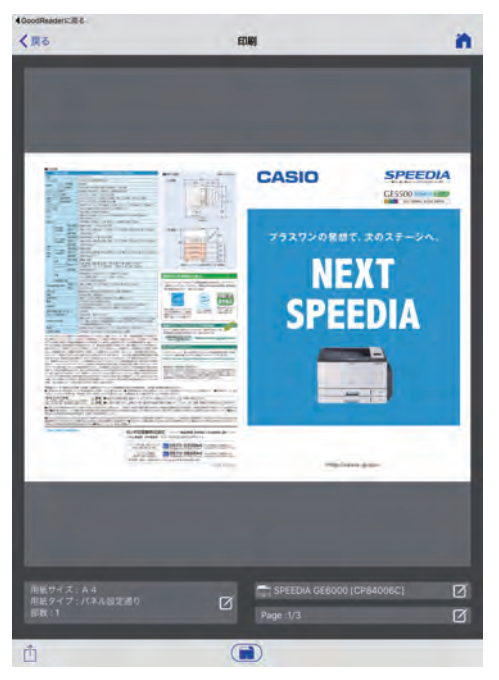

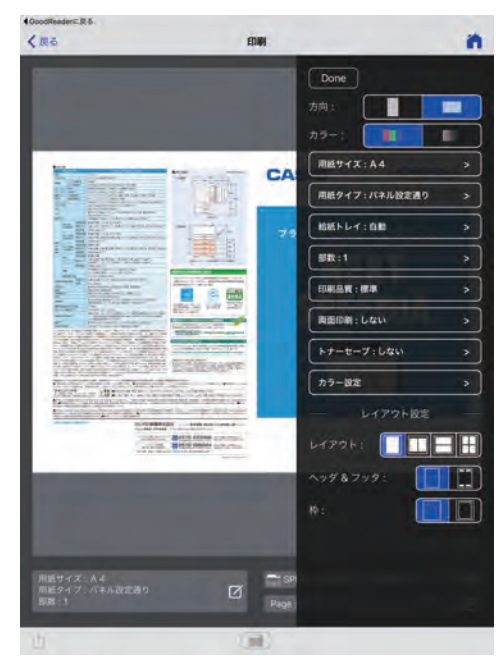

**4.** [Copy to SPEEDIA Print] をタップします。

「SPEEDIA Mobile Print」にファイルが送信さ *5.* れます。

- 後、【全】をタップすると印刷が開始されます。 必要に応じて各種印刷設定を行います。設定完了 *6.*
	- ポイント • 「印刷設定画面」を表示するには フをタップしま す。用紙サイズ:A4 用紙タイプ:パネル設定通り 部数:1
		- 各種設定については「印刷設定画面」を参照して ください。

## 印刷設定画面

**•** 印刷するプリンターにより設定できる内容が異なります。

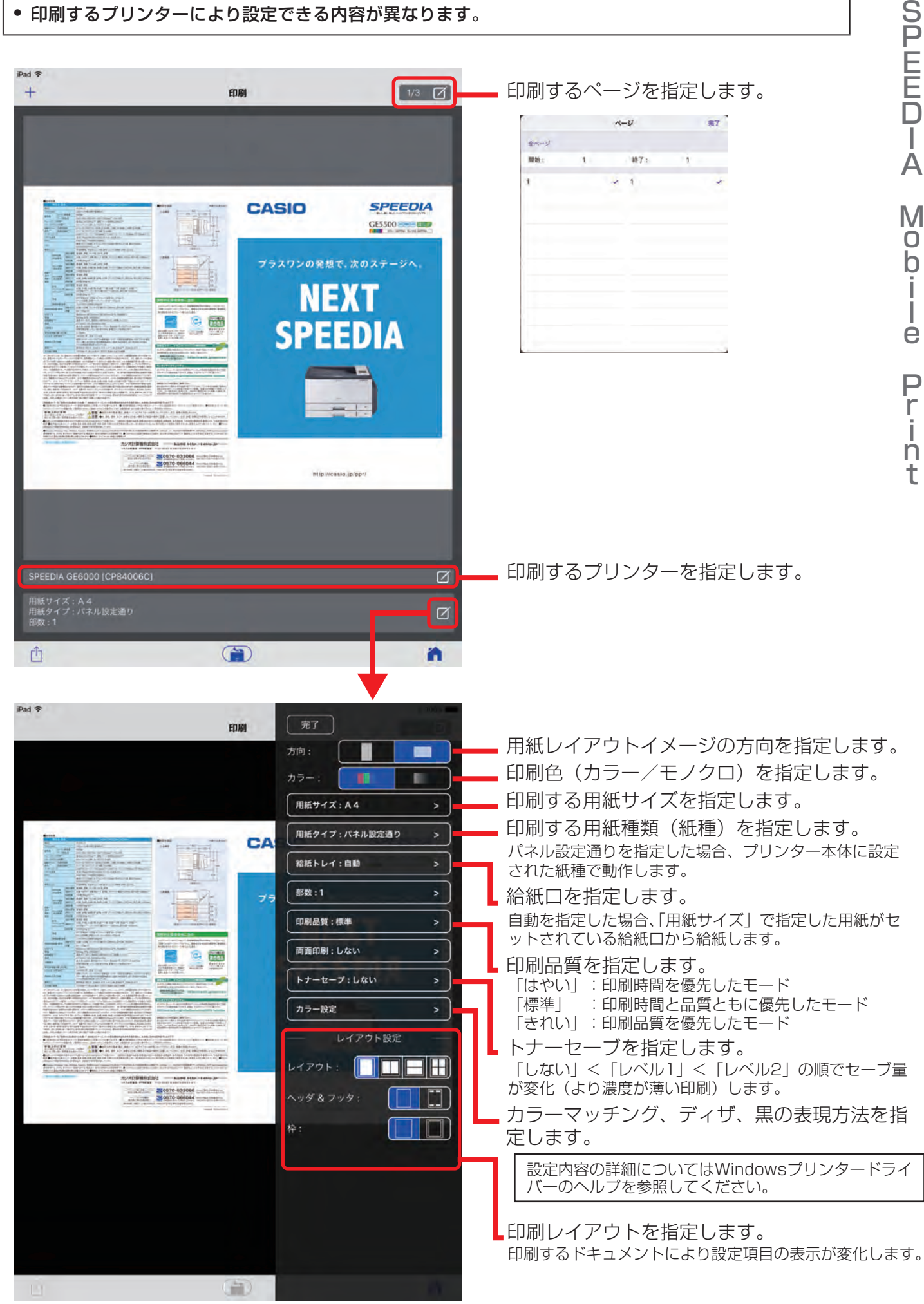

**②注意**